## **Gsuite クラス内でのビデオ会議(Google meet)**

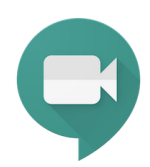

Google Meet はオンラインビデオ会議ツールです。 遠隔授業や、双方向の話合いなどを行う事ができます。

## **ビデオ会議(Meet)の設定を行う(クラスルーム毎に教師が初回のみ行う)**

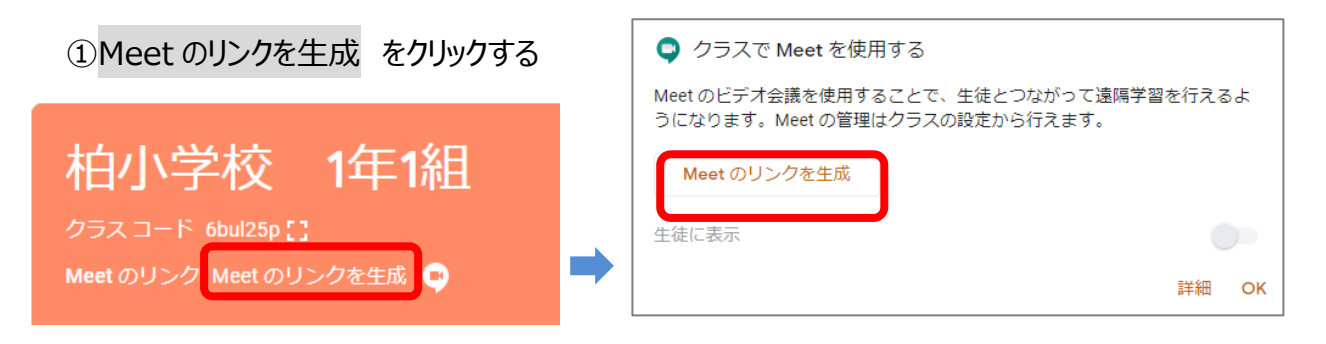

②Meet (会議)の URL が発行される。(その後該当クラスに参加するとリンクが表示)

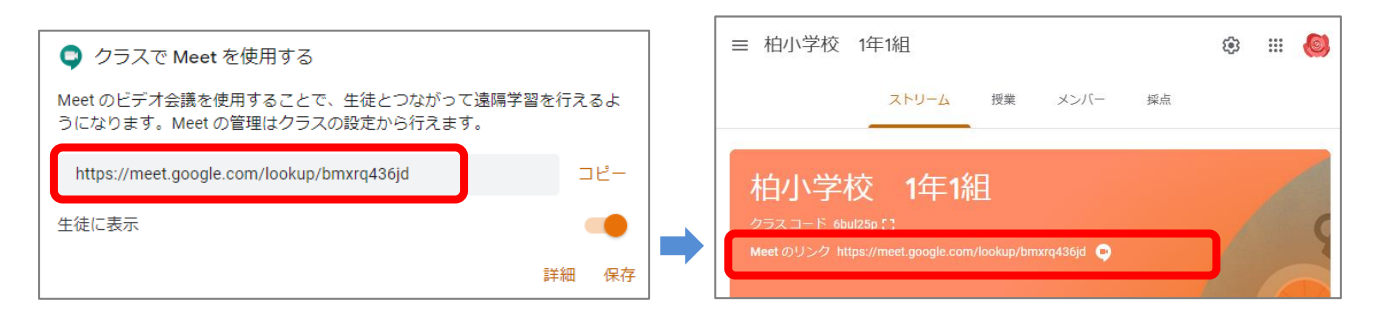

## **ビデオ会議を開始する**

①Meet のリンクをクリックする(カメラ使用許可メッセージが画面上に出たら、「許可」する)

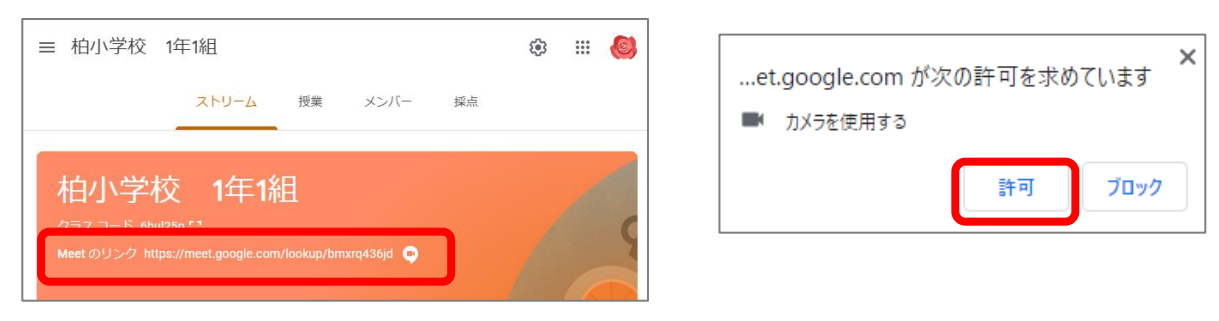

## ②「今すぐ参加」をクリックしてする

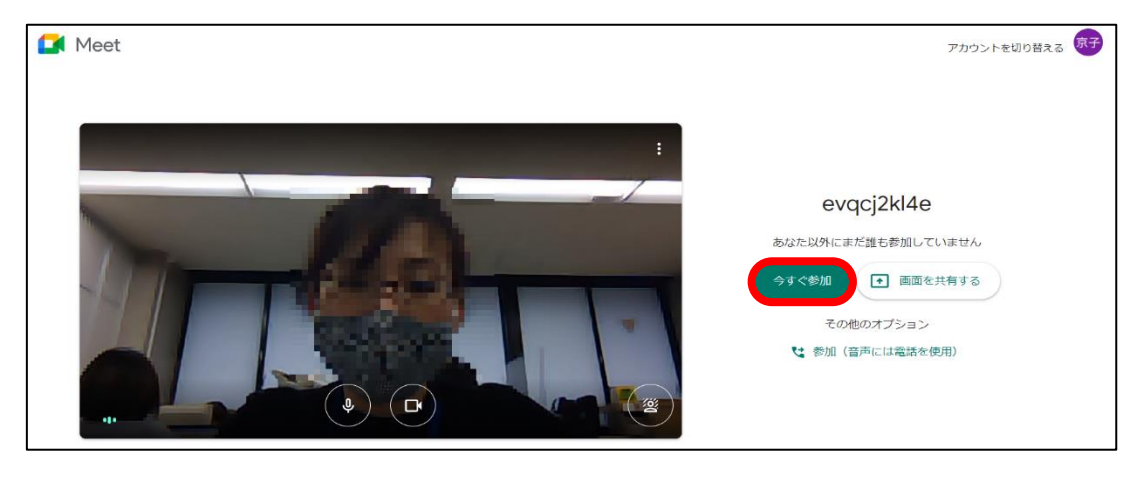

3スピーカ・マイク・カメラ (デバイス)の設定をする ・右下の 国 クリックし、設定 图 をクリックする ・使用するマイク・スピーカー・カメラを選択する

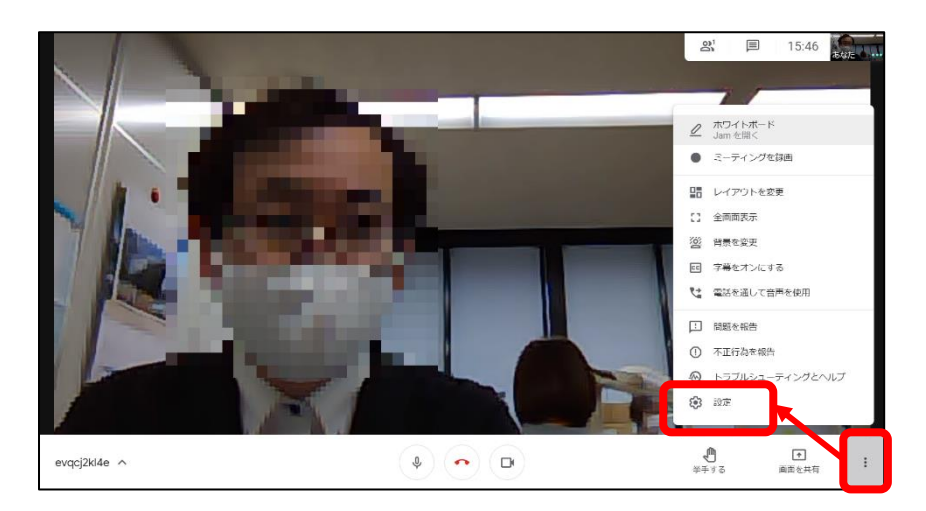

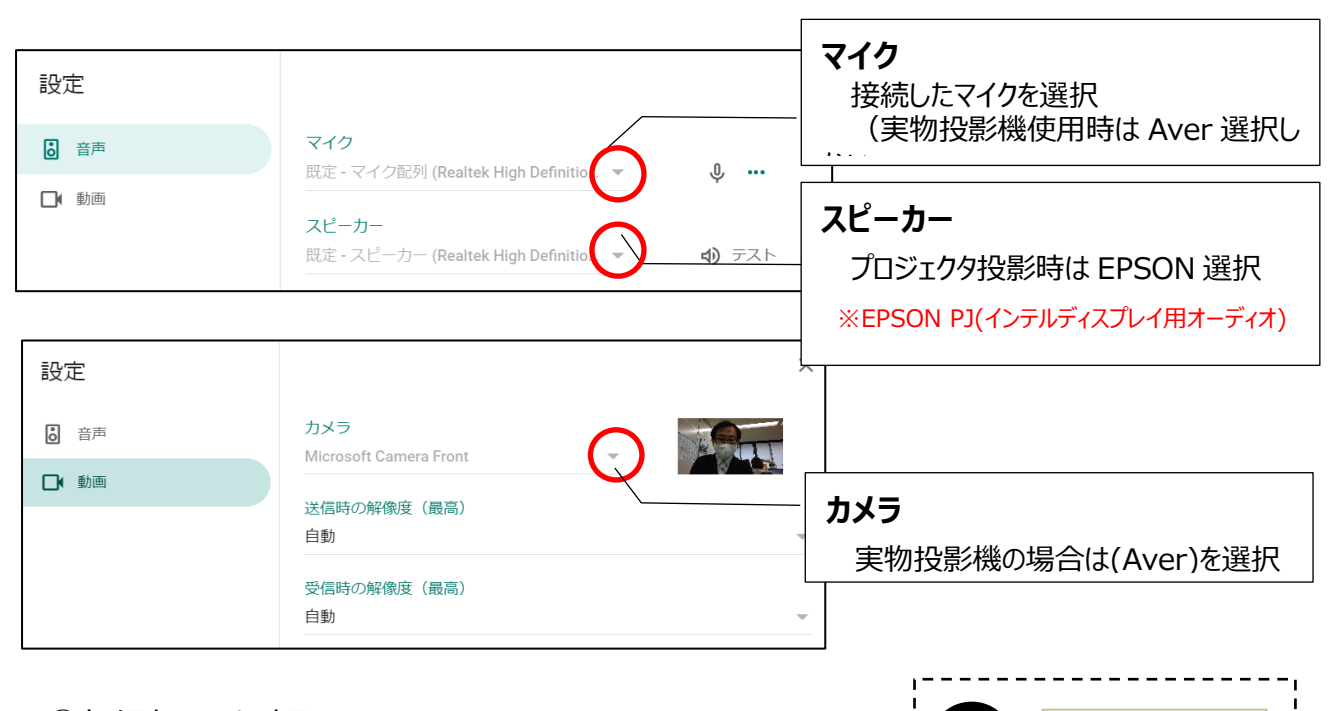

マイク OFF 状態

マイク ON 状態

カメラ ON 状態

 $\Box$ 

④カメラを ON にする

⑤マイクは OFF にして、話をするときに ON にする ※マイクが正しく動作していると、 画面右上の「あなたの画面」にある波形 ••• が動きます